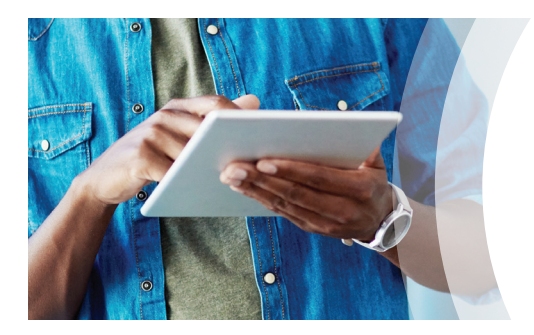

1

2

3

4

5

## Register for the Member Website

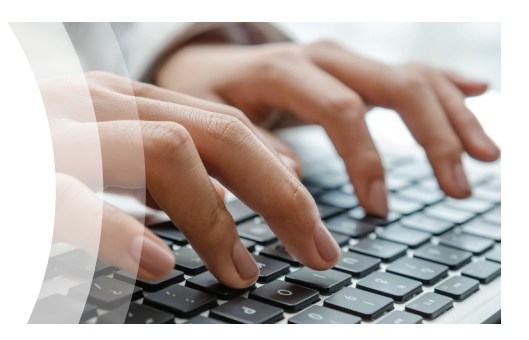

- select it from the drop-down box • Click **Continue** • Click **Register Now** • Enter your personal information • Click **Save and Continue** • Create a unique username and password • Provide an active email address • Select security questions • Click **Save and Continue** • Read Privacy Statement and Terms and Conditions
- Place a check mark in the box indicating the terms have been accepted

• Go to **HealthAdvocate.com/members** • Type the name of your organization and

- Click **Register**
- You will receive a message congratulating you and advising you to sign in by clicking on **Continue** 6
	- Verify your account through your email before logging in for the first time

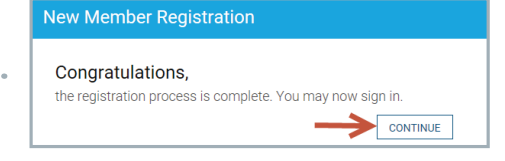

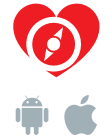

## **866-799-2485**

Email: answers@HealthAdvocate.com Web: HealthAdvocate.com/members

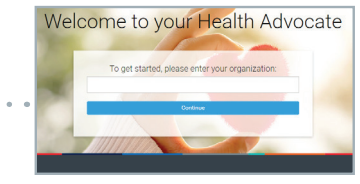

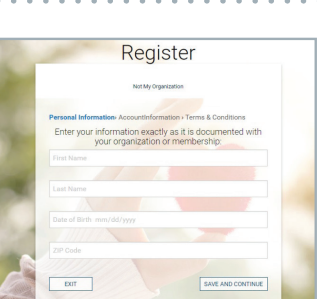

Personal Information > Account Information > Terms & Conditions I have read and agree to the **Privacy Statement** and Terms and (

EXIT

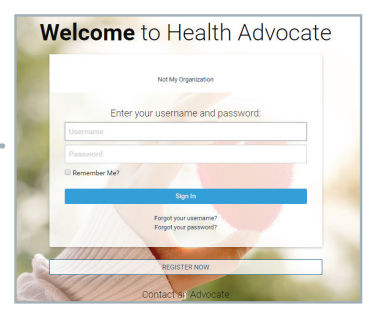

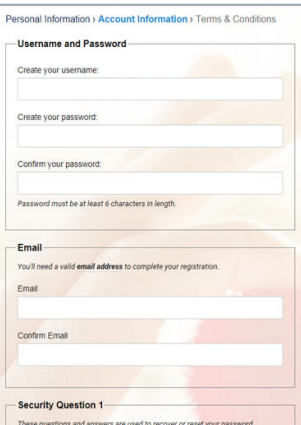

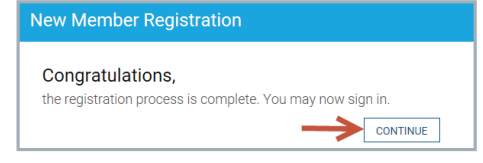

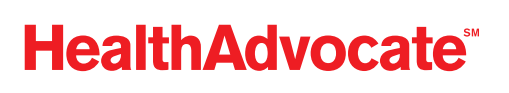

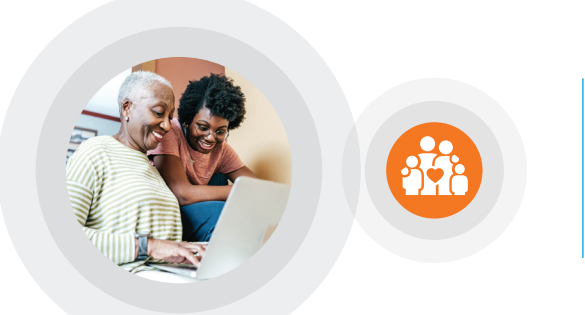

## Give your family access to Health Advocate!

• Hover your cursor over Preferences ( $\phi$ ) in the upper right-hand corner of the web page

7

8

• Select **Manage Dependents** from the drop-down

 $\mathcal{S}$ 圆 503 ⋒ Manage Account Manage Dependents Manage Challenge Profile **Manage Fitness Devices** Manage Wellness Tips **Case History** Member Essentials Sign Out

• Click on **Add** from the **Manage Dependents** screen

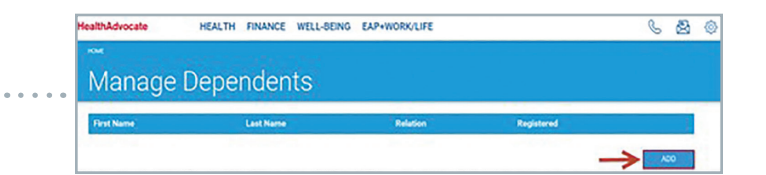

 $-80$ Add Dependent • Complete the required information 9 and click **Add** • The dependent must look for an email from Health Advocate and follow the registration instructions

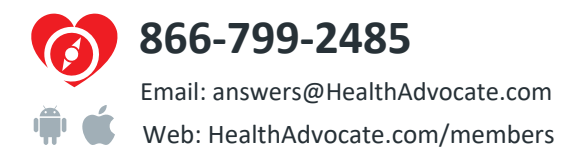

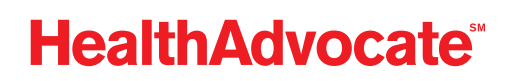

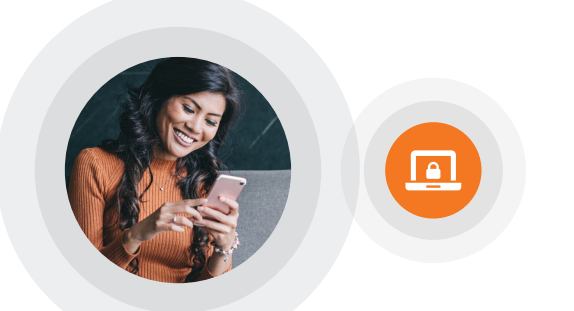

## Two-Factor Authentication

10 • Log on using your username and password

- After logging on, you'll be asked to secure your account
	- Click **Request Code**

11

12

This important feature provides improved security and you will no longer be required to change your password every 90 days.

- Enter the verification code that is sent to you via email and click **Submit**
	- You'll then be directed to the website
- You will be asked to enable two-factor authentication each time you log on from a new device. 13

Once it is enabled on a device, you will not be asked to do so again on that device. You can manage your settings from the **Preferences** menu.

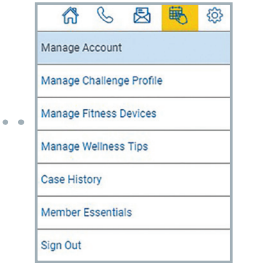

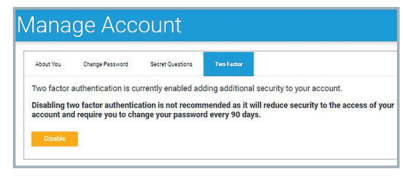

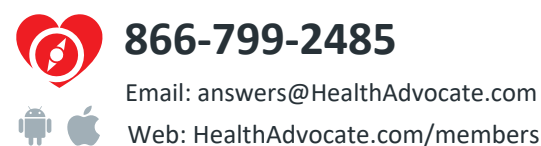

**HealthAdvocate®** 

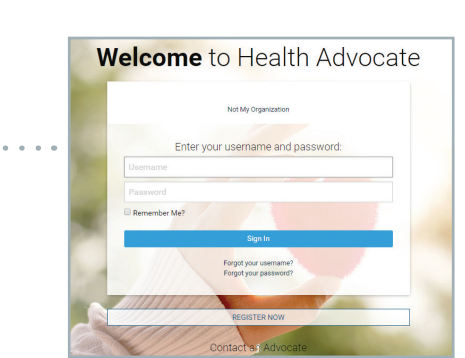

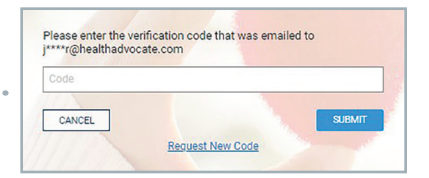

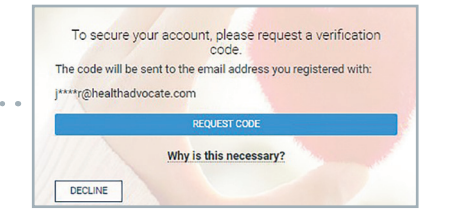